# **IMF WoRLD**

The printable version is no longer supported and may have rendering errors. Please update your browser bookmarks and please use the default browser print function instead.

# **SUMMARY**

The IMF's World Revenue Longitudinal Data set (WoRLD) is a compilation of government tax and non-tax revenues from the IMF's Government Finance Statistics and World Economic Outlook, and drawing on the OECD Revenue Statistics and Revenue Statistics in Latin American and the Caribbean. This dataset is updated annually.

The Data Team uses IMF WoRLD for a number of series:

- **SeriesCorpTax%GDPimf**
- **SeriesExciseTax%GDPimf**
- **SeriesGenGoodSer%GDPimf**
- **SeriesGoodSerTax%GDPim**
- **SeriesIncomeTax%GDPimf**
- **SeriesIndIncomeTax%GDPimf**
- **SeriesPayWorkTax%GDPimf**
- **SeriesPropTax%GDPimf**
- **SeriesSocialCont%GDPimf**
- **SeriesTaxRev%GDPIMF**
- **SeriesTotGrants%GDPimf**
- **SeriesTotRev%GDPIMF**
- **SeriesTradeRev%GDPimf**
- **SeriesVATRev%GDPimf**

To pull data from IMF WoRLD to upload into IFs, follow the instructions below

# **STEPS TO PULL DATA FROM WoRLD**

**Step 1:** To pull WoRLD data, first navigate to the [IMF Data Portal](https://data.imf.org/?sk=388dfa60-1d26-4ade-b505-a05a558d9a42)

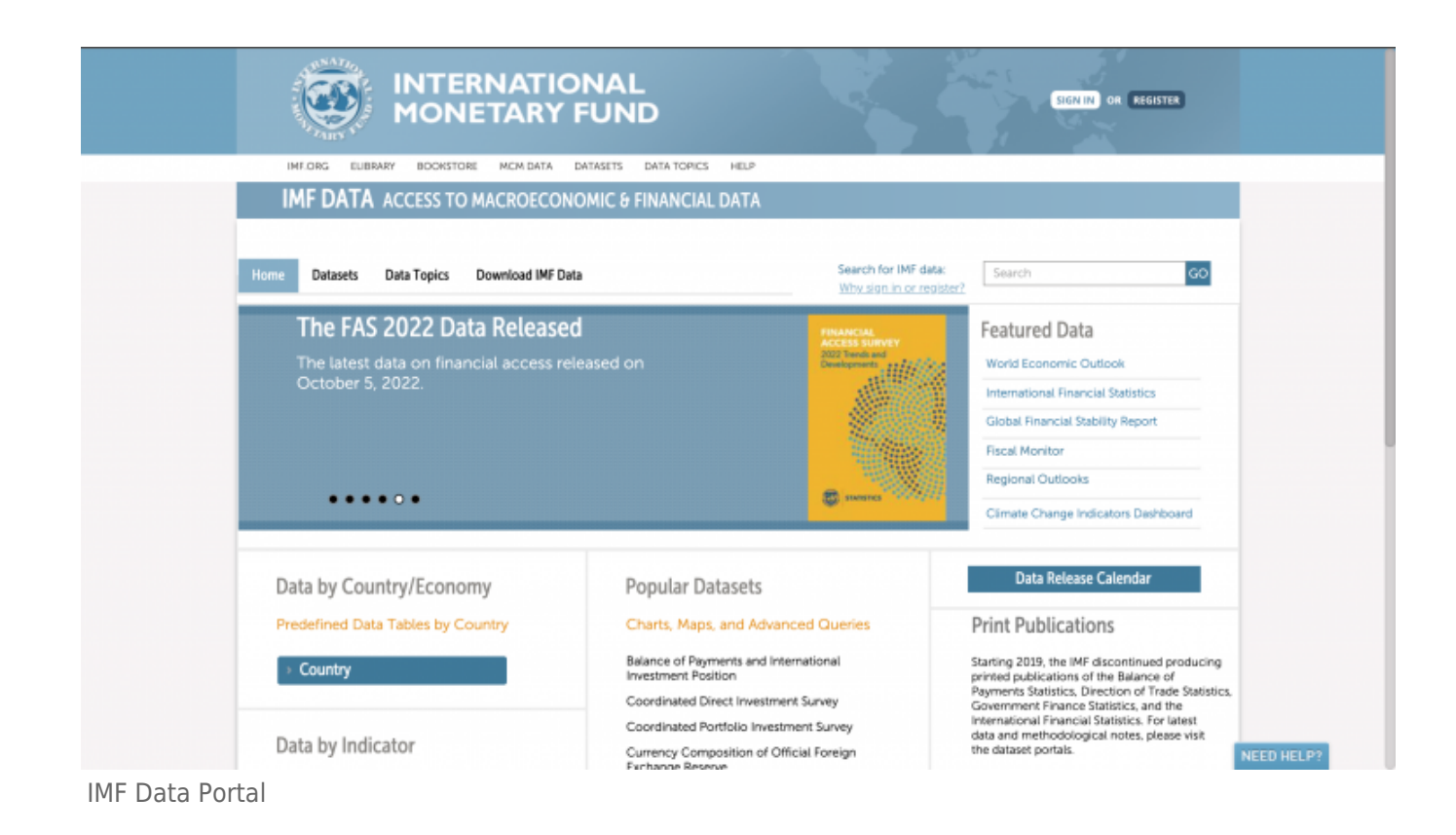

#### **Step 2:** Select Download IMF Data from the top bar

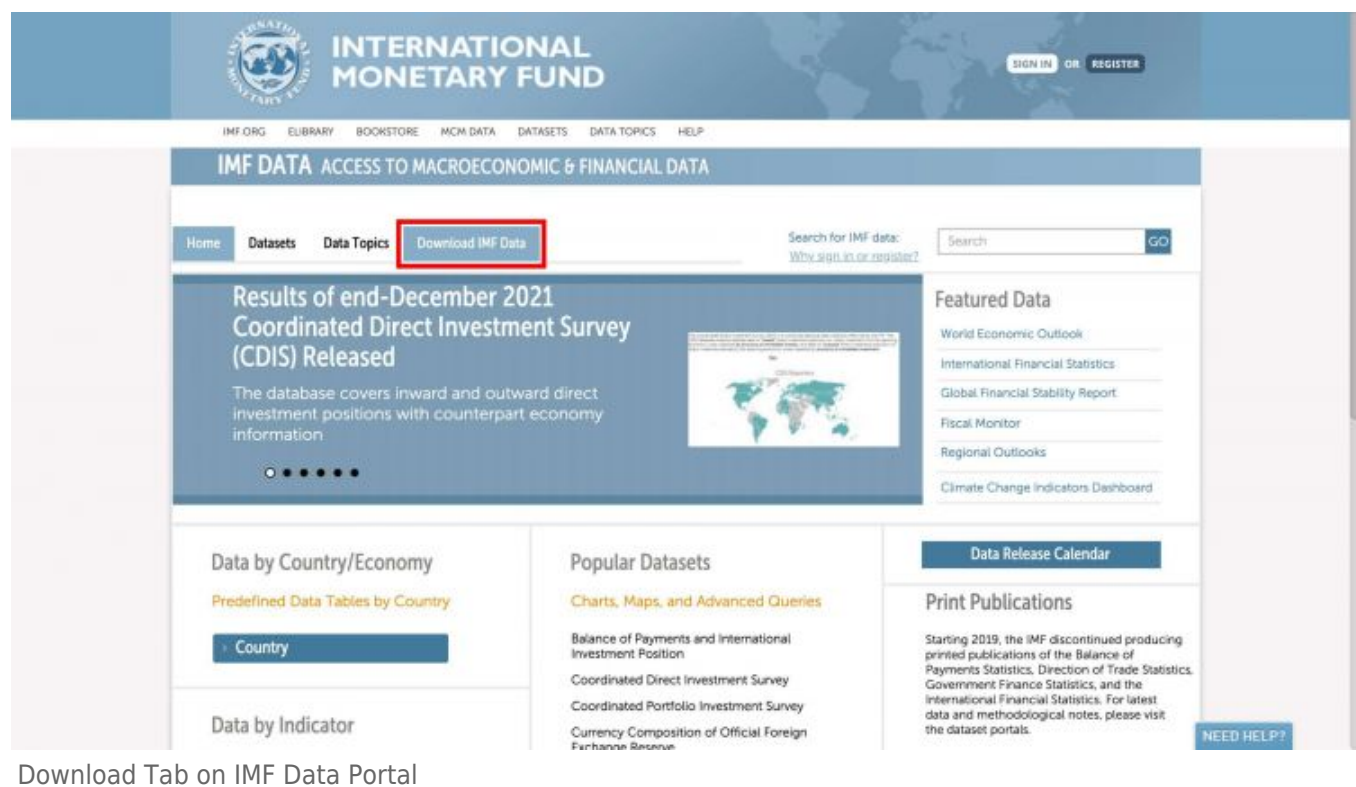

You will be navigated to this page:

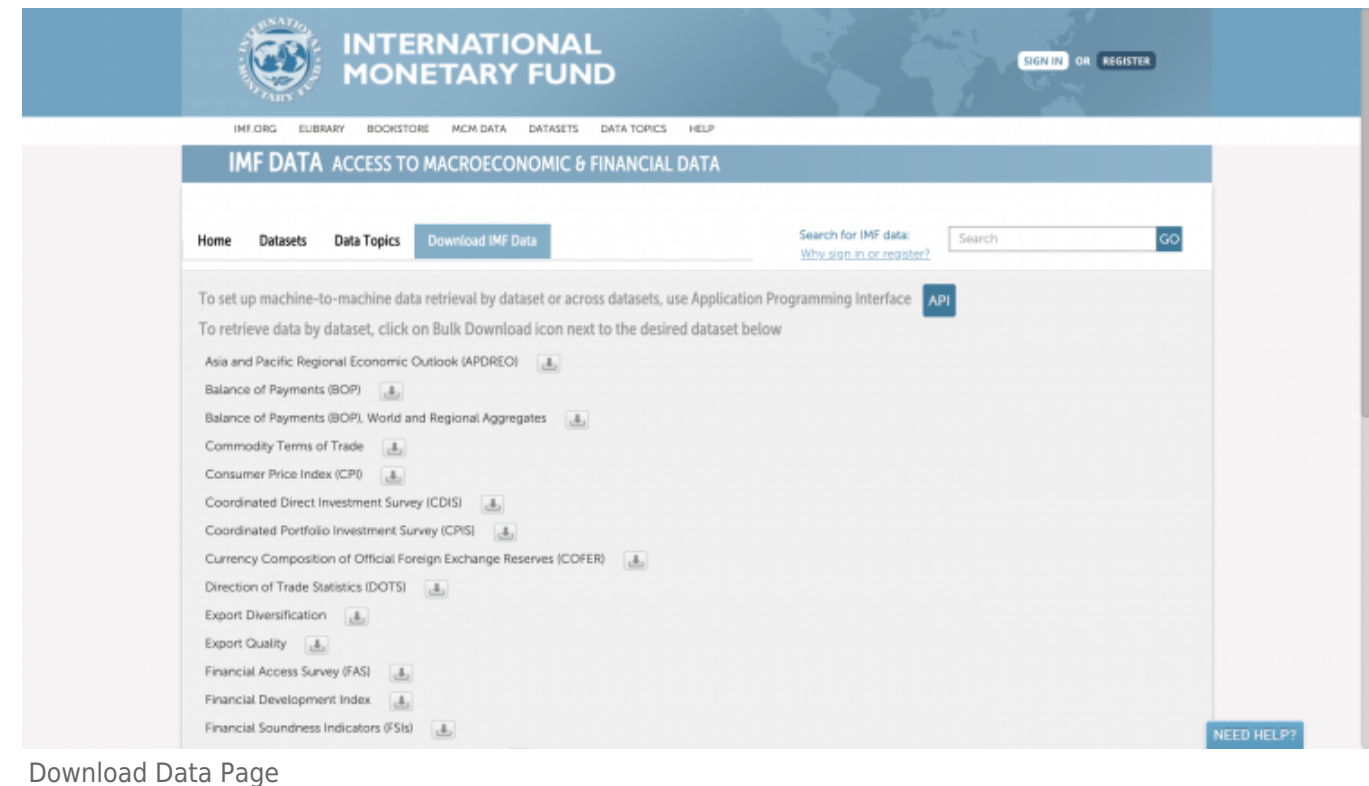

### **Step 3:** Scroll down and locate World Revenue Longitudinal Data (WoRLD)

Error creating thumbnail: File with dimensions greater than 12.5 MP

WoRLD Data Download Link

WoRLD Data Download Icon

If you have not previously signed in, the pop up pictured below will appear. Click OK.

You will be navigated to this page:

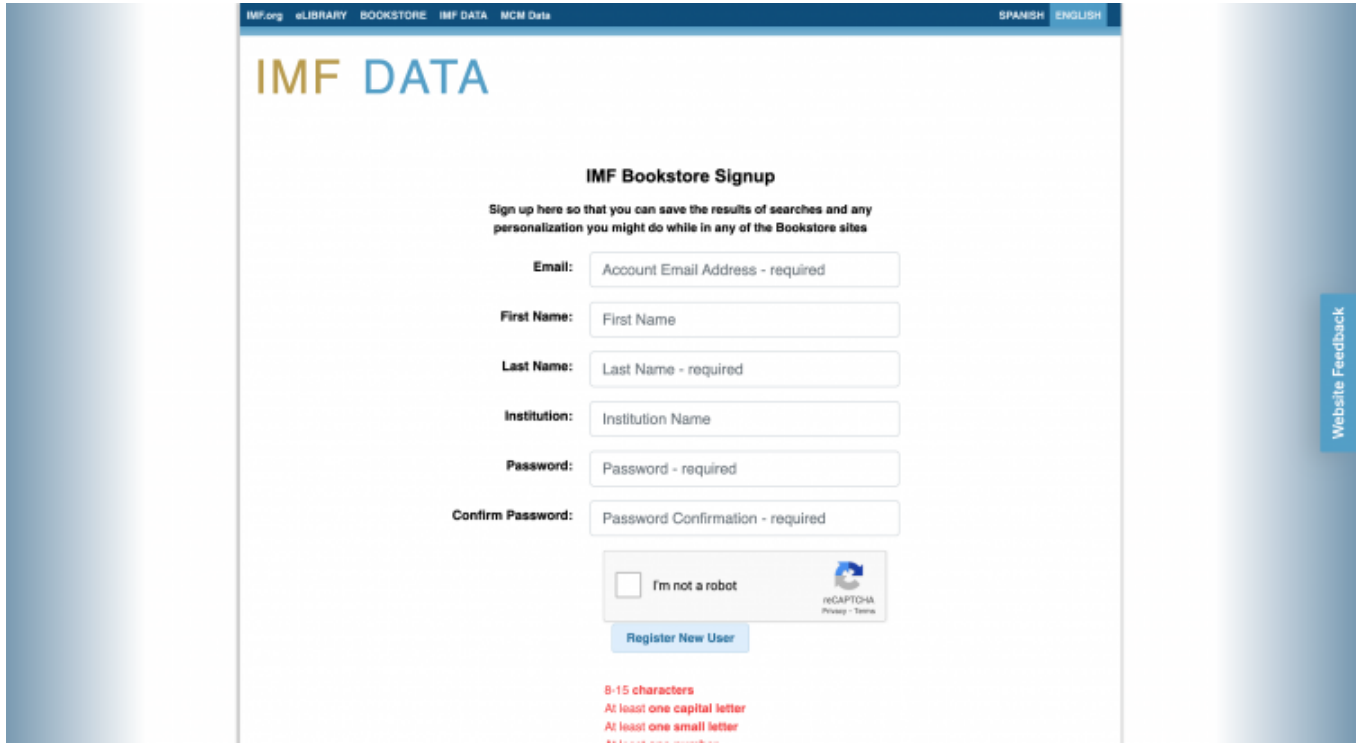

IMF Account Creation Page

**Step 5:** Fill out the required fields and click Register New User

You will be navigated to this page:

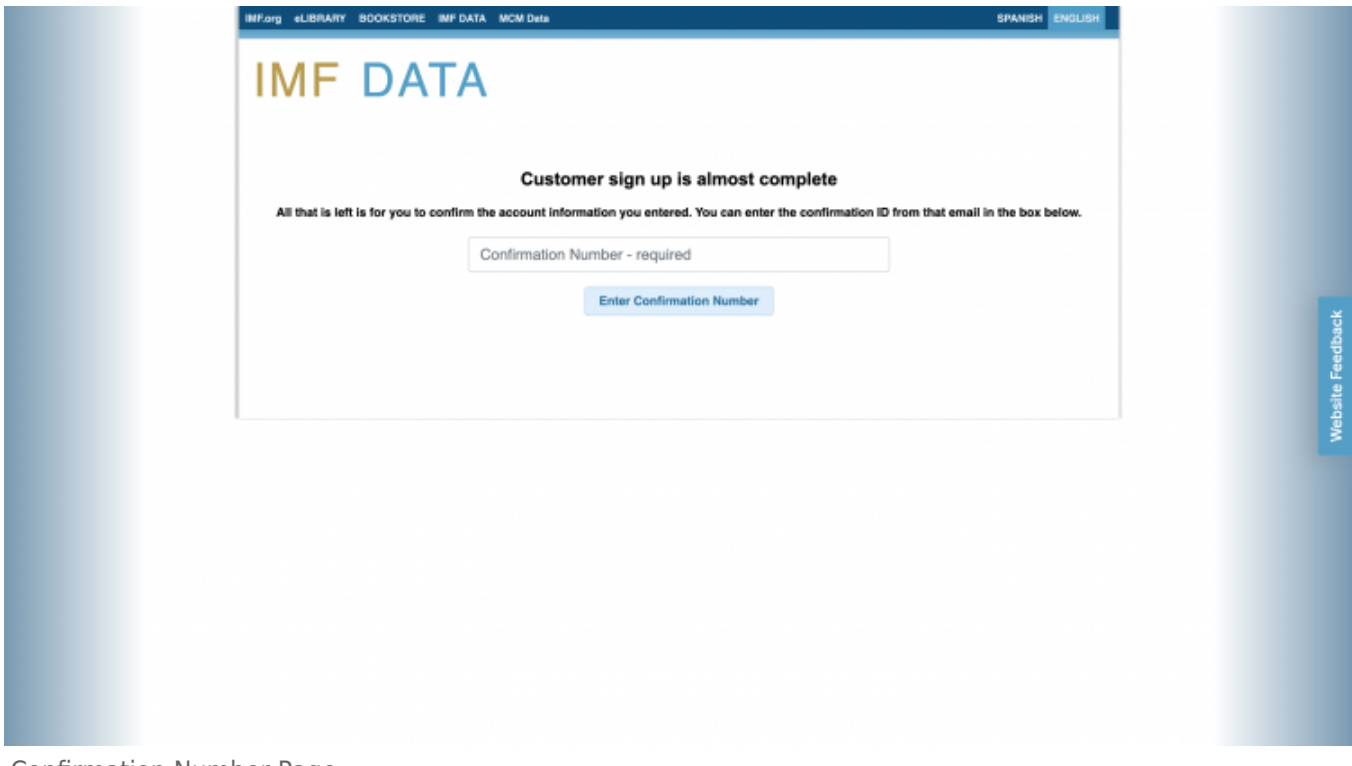

Confirmation Number Page

**Step 6:** Enter the confirmation number sent to the email you provided and click Enter Confirmation Number

You will be navigated to this page, which will automatically navigate you back to the Download tab

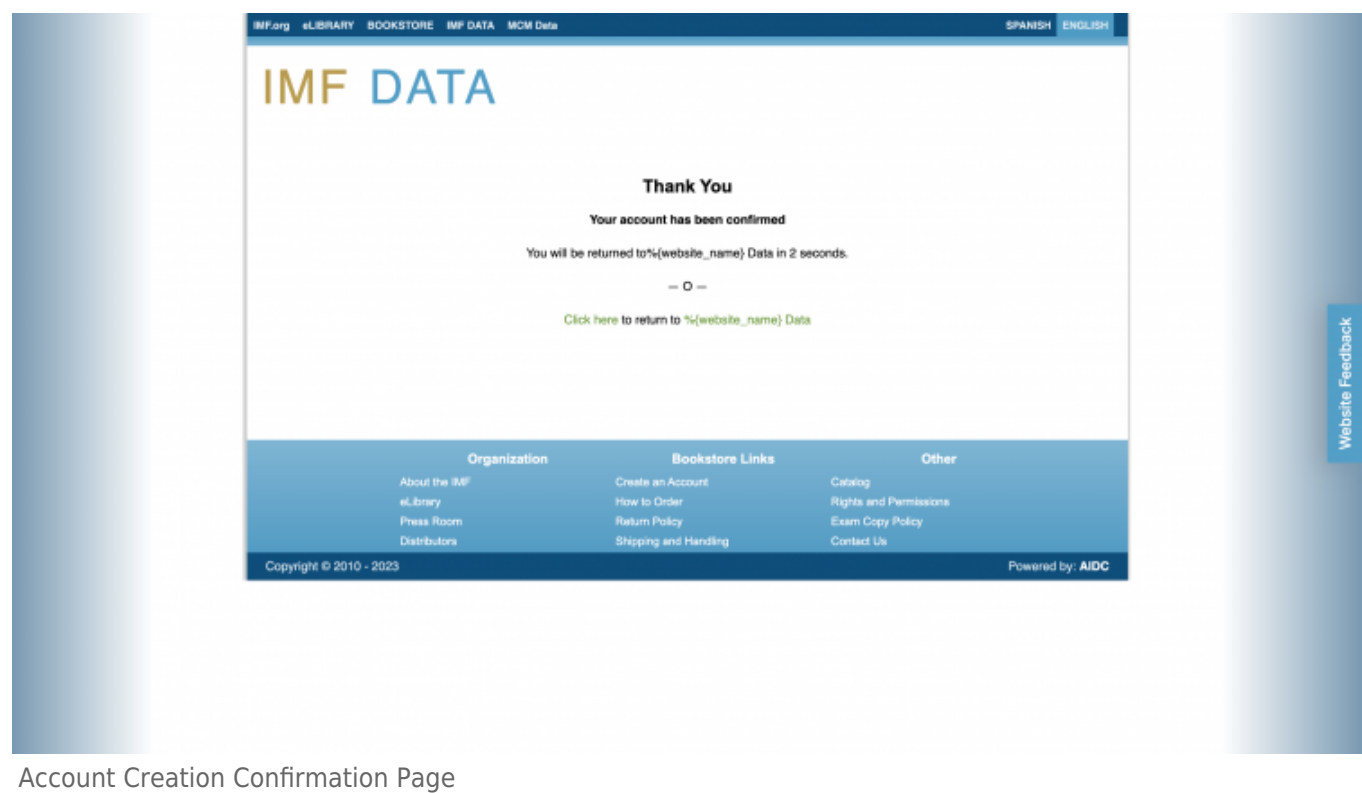

### **Step 7:** Locate World Revenue Longitudinal Data and click the download icon again

### This pop-up will appear:

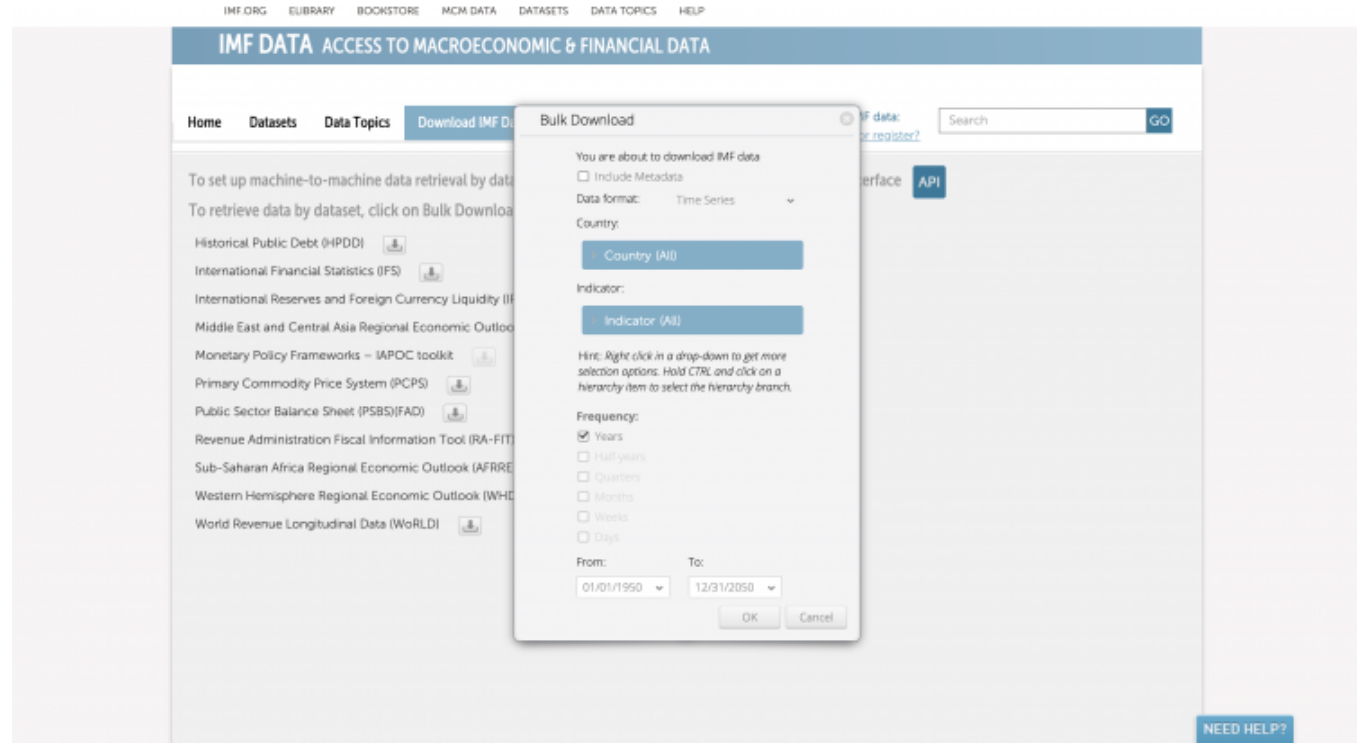

Indicators Pop-Up

**Step 8:** Select the desired indicator/s by clicking the Indicators tab and deselecting all unwanted indicators (ex. Excise Tax Revenue in Percent of GDP)

### Selected indicators will appear like this:

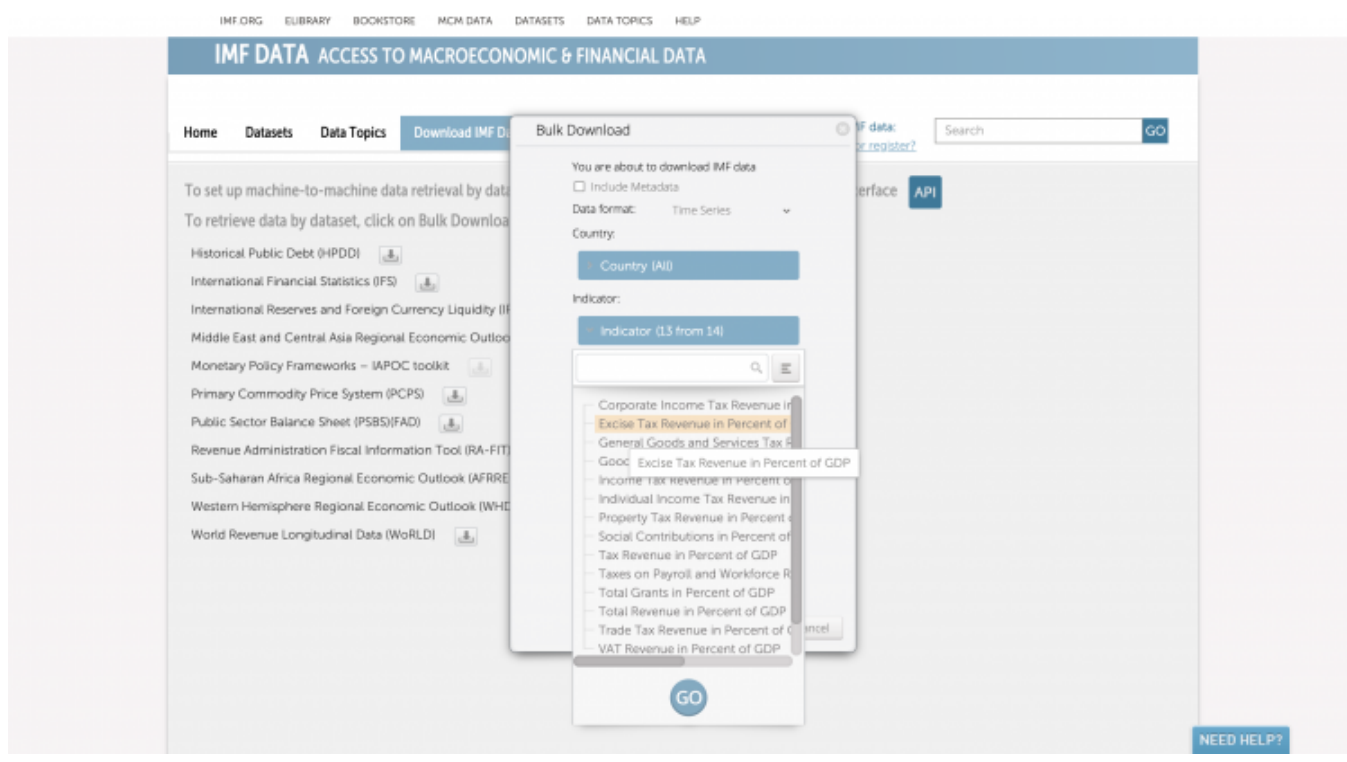

Selected Indicator Example

#### **Step 9:** Select the desired range using the dropdowns at the bottom of the pop-up

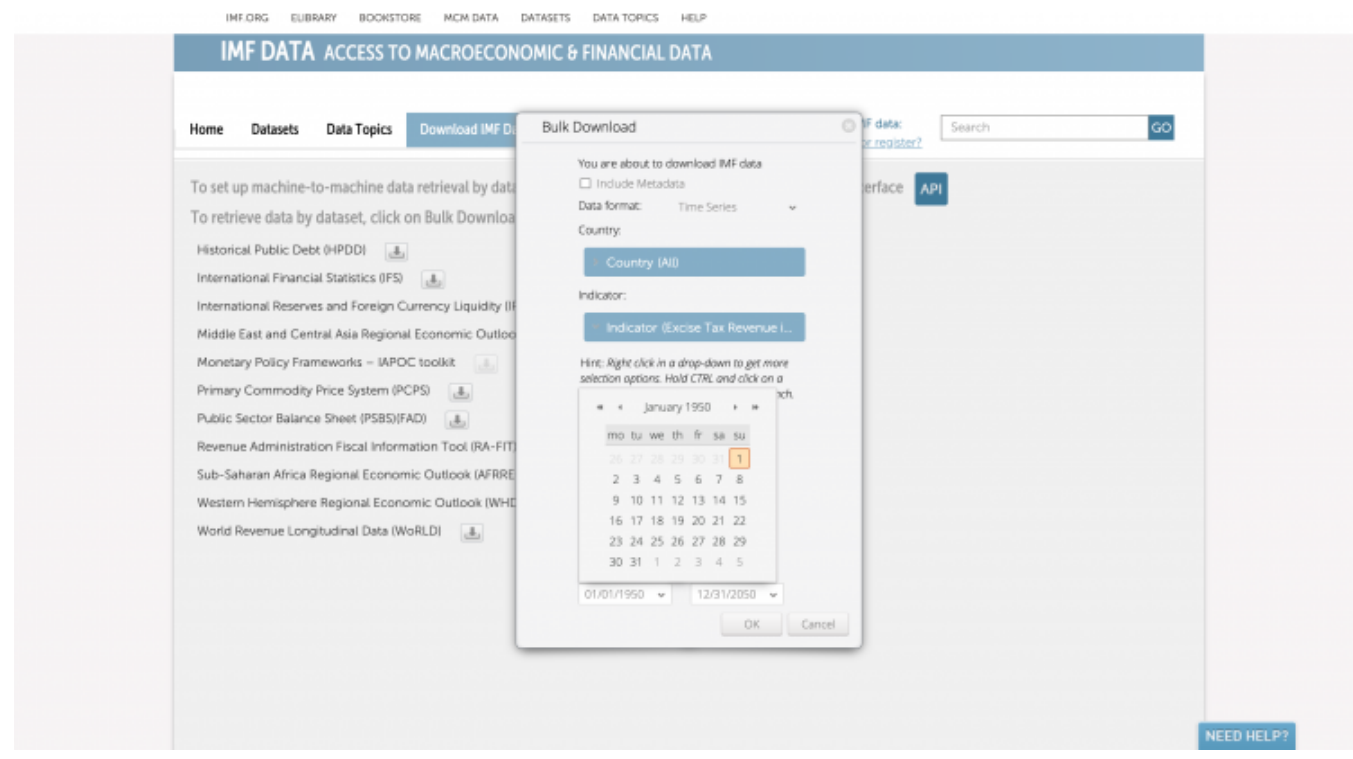

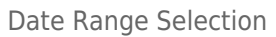

### **Step 10:** When the indicators and range have been selected, click OK

This pop-up will appear:

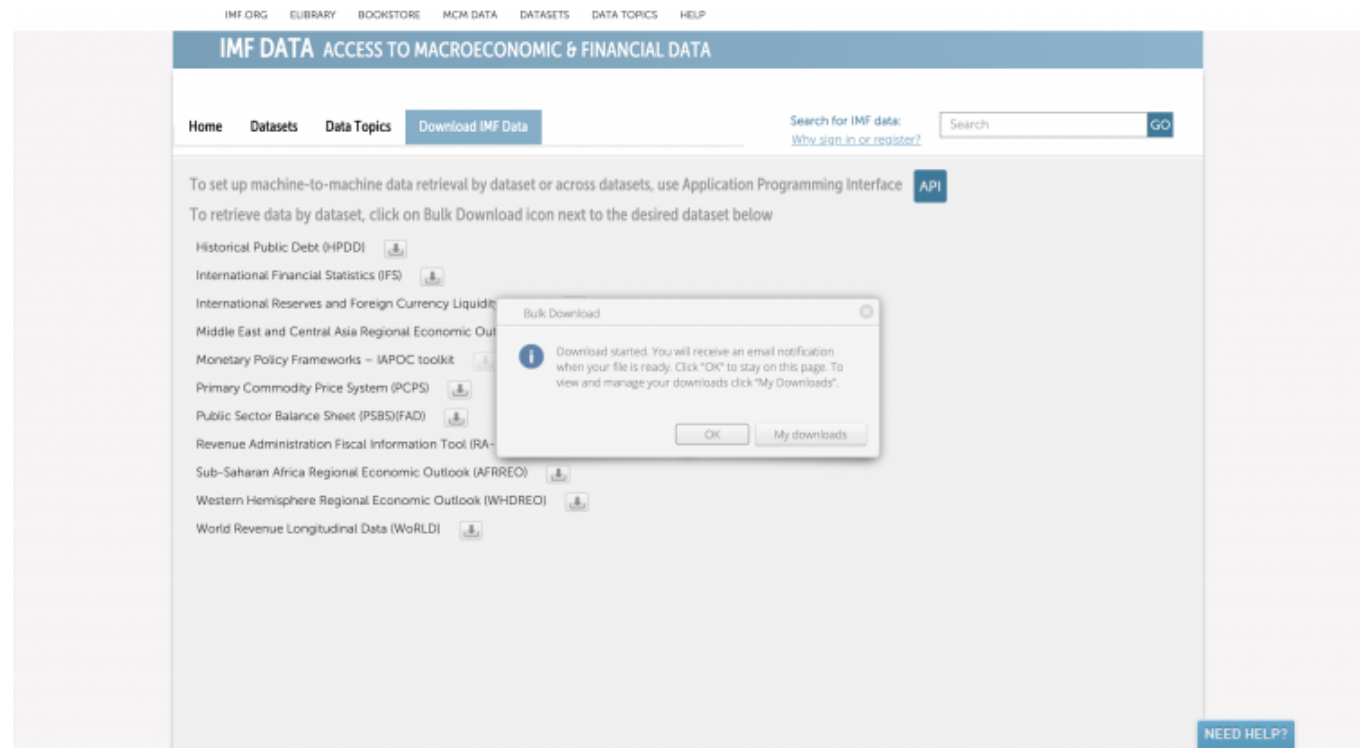

Download Pop-Up

**Step 11:** To locate the download file, you can either click My Downloads or click OK and navigate to the email you used to create your account

My Downloads will look like this:

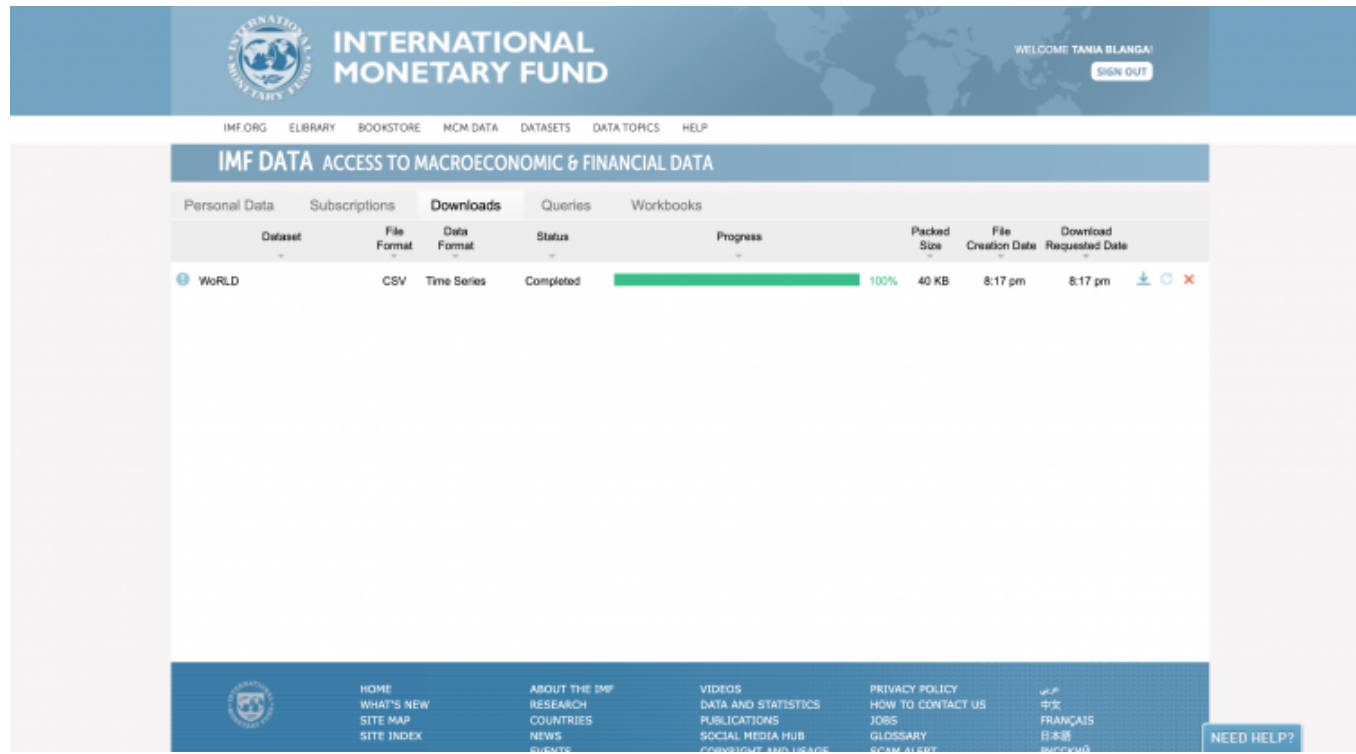

My Downloads Page

The email will look like this:

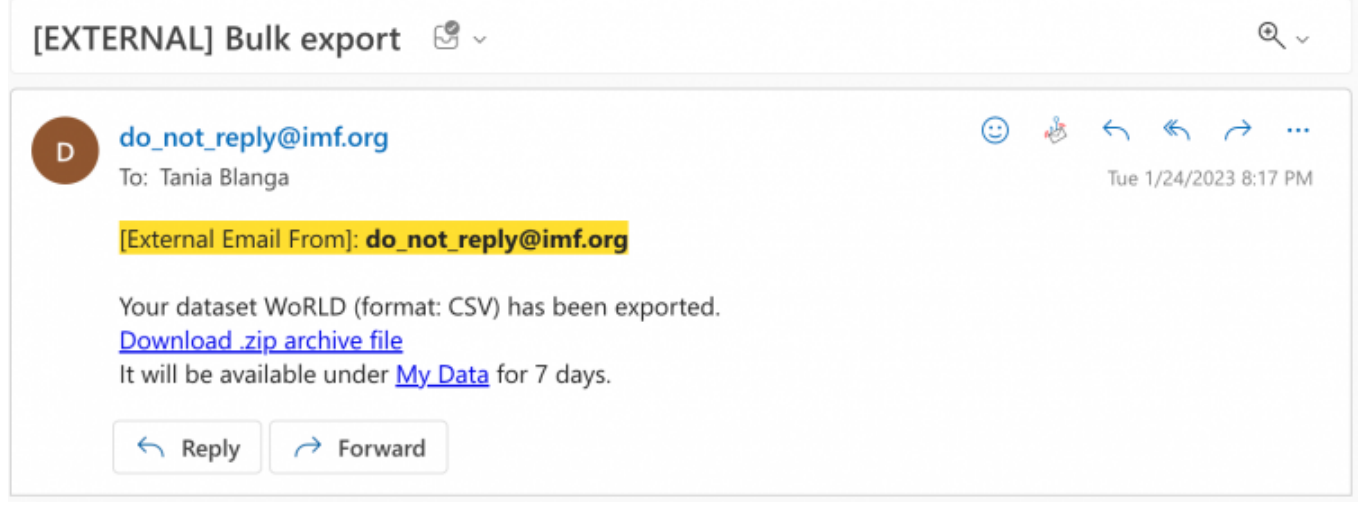

Download Link Email

**Step 12A (My Downloads):** If you choose to navigate to My Downloads, locate the dataset in your Downloads queue and click the download icon to download the dataset

**Step 12B (Email):** If you choose to navigate to your registered email, click the download link to download the dataset

Retrieved from ["https://pardeewiki.du.edu//index.php?title=IMF\\_WoRLD&oldid=10056](https://pardeewiki.du.edu//index.php?title=IMF_WoRLD&oldid=10056)"

**This page was last edited on 26 January 2023, at 04:45.**